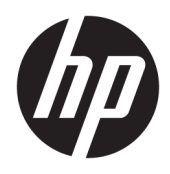

Korisnički priručnik

© Copyright 2019 HP Development Company, L.P.

DisplayPort je zaštitni znak u vlasništvu udruženja Video Electronics Standards Association (VESA®) u Sjedinjenim Američkim Državama i drugim državama. FreeSync je zaštitni znak tvrtke Advanced Micro Devices, Inc., HDMI, HDMI logotip i High-Definition Multimedia Interface su zaštitni znakovi ili registrirani zaštitni znakovi tvrtke HDMI Licensing LLC. Windows je registrirani zaštitni znak ili zaštitni znak tvrtke Microsoft Corporation u SAD-u i/ili drugim državama.

Podaci koji su ovdje sadržani podliježu promjenama bez prethodne najave. Jedina jamstva za HP proizvode i usluge iznesena su u izričitim jamstvenim izjavama koje prate takve proizvode i usluge. Ništa što se ovdje nalazi ne smije se smatrati dodatnim jamstvom. HP ne snosi odgovornost za tehničke ili uredničke pogreške ili propuste u ovom tekstu.

#### **Obavijest o proizvodu**

U ovom se priručniku opisuju značajke zajedničke većini modela. Neke značajke možda neće biti dostupne na vašem proizvodu. Da biste pristupili najnovijem korisničkom priručniku, posjetite [http://www.hp.com/](http://www.hp.com/support) [support](http://www.hp.com/support) i slijedite upute kako biste pronašli svoj proizvod. Zatim odaberite **User Guides**  (Korisnički priručnici).

Drugo izdanje: kolovoz 2019.

Prvo izdanje: srpanj 2019.

Broj dijela dokumenta: L64494-BC2

#### **O ovom priručniku**

Ovaj vodič pruža informacije o značajkama monitora, postavljanju monitora, korištenju softvera i tehničkim podacima.

**UPOZORENJE!** Upućuje na opasne situacije koje, ako se ne izbjegnu, **mogu** uzrokovati teške ozljede ili smrt.

**OPREZ:** Naznačuje opasnost koja, ako je ne izbjegnete, **može** uzrokovati lakše ili teže ozljede.

**VAŽNO:** Označava informacije koje se smatraju važnima, ali ne vezanima uz mogućnost ozljede (na primjer, poruke vezane uz štetu na imovini). Upozorava korisnika da nepridržavanje postupka točno kao što je opisan može uzrokovati gubitak podataka te oštećenje hardvera ili softvera. Također sadrži ključne informacije koje objašnjavaju koncept ili su potrebne da biste dovršili zadatak.

**WAPOMENA:** Sadrži dodatne informacije koje naglašavaju ili su dodatak važnim točkama glavnog teksta.

**SAVJET:** Pruža korisne savjete za dovršavanje zadataka.

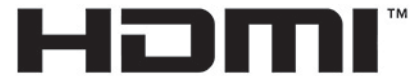

HIGH-DEFINITION MULTIMEDIA INTERFACE Ovaj proizvod sadrži HDMI tehnologiju.

# Sadržaj

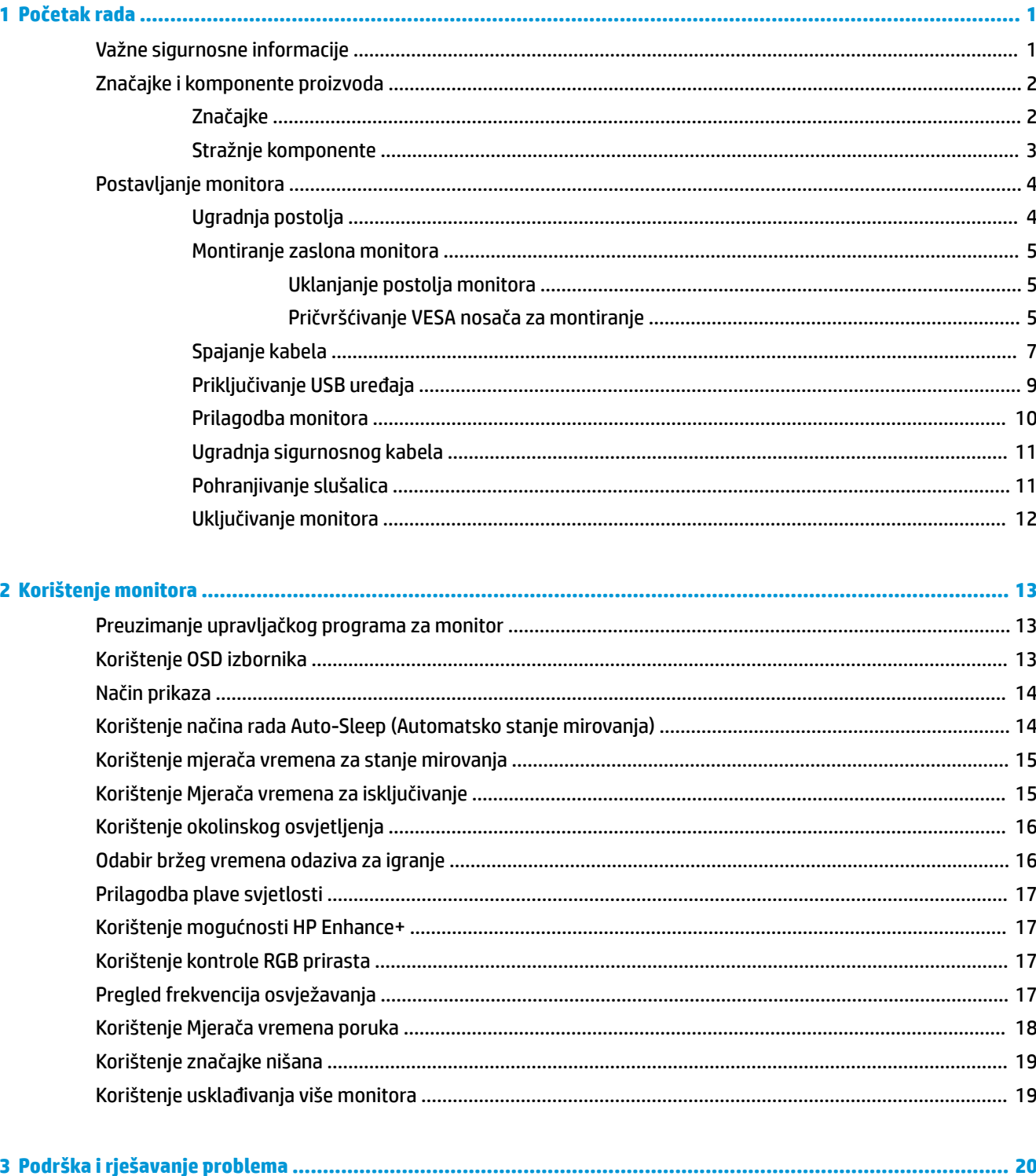

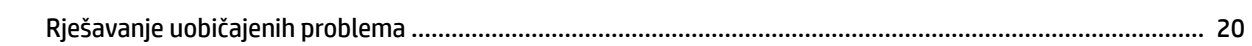

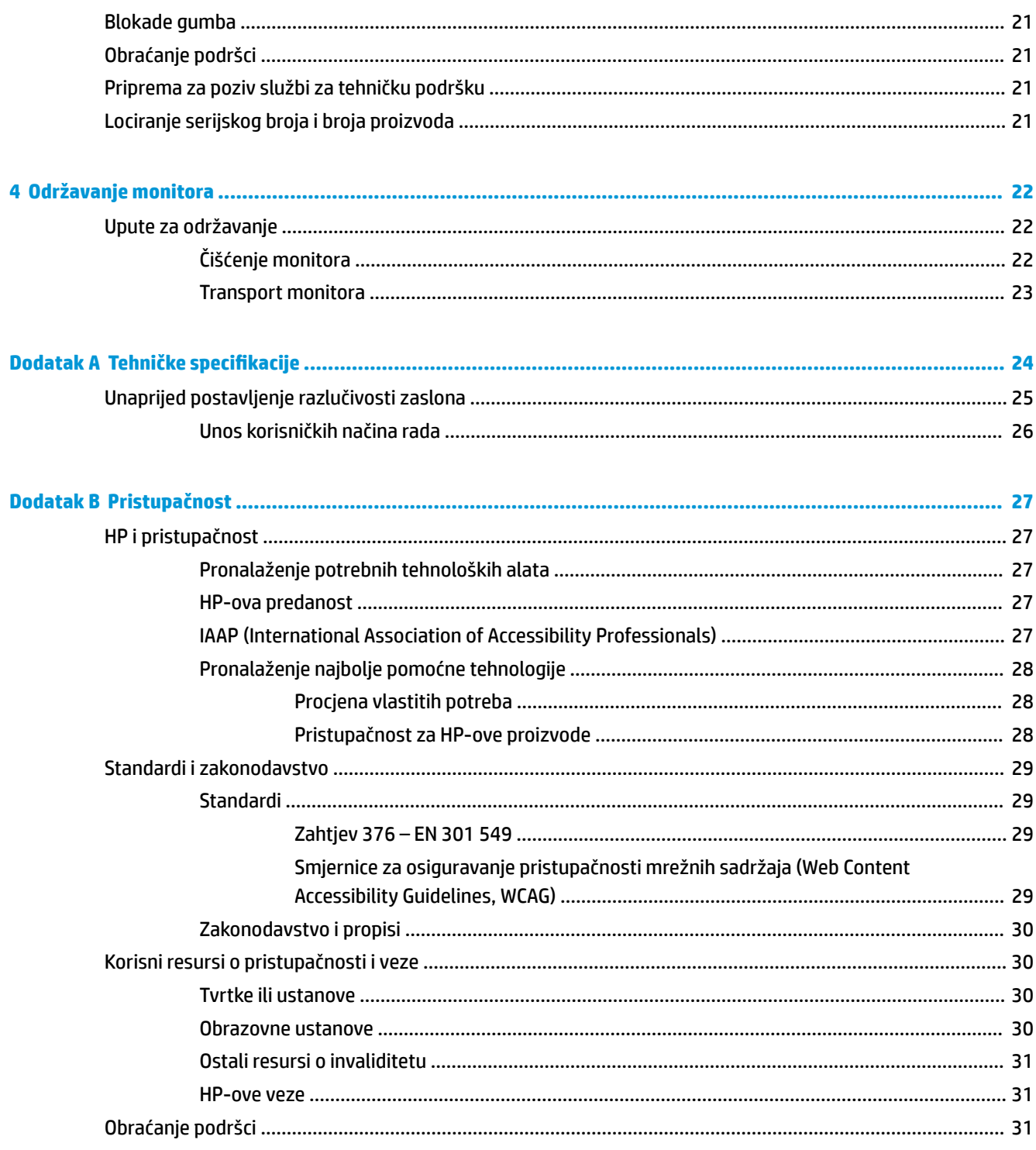

# <span id="page-6-0"></span>**1 Početak rada**

# **Važne sigurnosne informacije**

Kabel za napajanje i prilagodnik izmjeničnog napona mogu biti isporučeni uz monitor. Ako koristite drugi kabel za napajanje, koristite samo izvore napajanja i spojeve primjerene za ovaj monitor. Informacije o odgovarajućem kompletu kabela za napajanje monitora nalaze se u *Obavijestima o proizvodu* koje ste dobili u paketu dokumentacije.

**UPOZORENJE!** Da biste smanjili opasnost od strujnog udara:

- uključite kabel za napajanje u utičnicu izmjenične struje koja je uvijek lako dostupna.
- ako kabel za napajanje ima tropolni utikač, uključite kabel u uzemljenu tropolnu utičnicu.

• napajanje računala isključujte isključivanjem kabela za napajanje iz utičnice izmjeničnog napona. Prilikom odspajanja iz utičnice, primite kabel za utikač.

Radi vaše sigurnosti, nemojte stavljati ništa na kabele napajanja ili ostale kabele. Pazite da provedete sve žice i kabele spojene na monitor tako da nema opasnosti od gaženja po njima, povlačenja, grabljenja ili spoticanja.

Da biste smanjili rizik od ozbiljnih ozljeda, pročitajte *Priručnik za sigurnost i udobnost* koji je isporučen zajedno s vašim korisničkim priručnicima. U njemu su opisani pravilno postavljanje radne stanice i pravilno držanje tijela te zdravstvene i radne navike korisnika računala. *Priručnik za sigurnost i udobnost* sadrži i važne informacije o električnoj i mehaničkoj sigurnosti. *Priručnik za sigurnost i udobnost* također se nalazi na internetu na adresi <http://www.hp.com/ergo>.

**[i<sup>\*</sup>/\* VAŽNO:** Za zaštitu monitora i računala, priključite sve kabele za napajanje za računalo i njegove periferne uređaje (kao što su monitor, pisač, skener) na uređaj za zaštitu od strujnog udara kao što su razvodna letva ili neprekinuto napajanje (UPS). Ne pružaju sve razvodne letve zaštitu od strujnog udara; razvodna letva mora biti posebno označena da ima tu mogućnost. Koristite razvodnu letvu čiji proizvođač primjenjuje pravila zamjene u slučaju oštećenja kako biste mogli zamijeniti opremu ukoliko zaštita od strujnog udara zakaže.

Koristite odgovarajući namještaj pravilne veličine, osmišljen kako bi primjereno nosio vaš monitor.

- **UPOZORENJE!** Monitori koji su neprimjereno smješteni na komode, police za knjige, police, radne stolove, zvučnike, škrinje ili kolica mogu pasti i prouzročiti ozljede.
- **EX NAPOMENA:** Ovaj proizvod je namijenjen za zabavu. Postavite monitor u okruženju kontrolirane osvijetljenosti kako biste izbjegli ometanje svjetlom u okruženju ili blještavim površinama koje mogu prouzročiti ometajuće odraze na zaslonu.

# <span id="page-7-0"></span>**Značajke i komponente proizvoda**

### **Značajke**

Ovaj monitor podržava FreeSync™, Adaptive-Sync tehnologiju dizajniranu kako bi se smanjilo zastajkivanje i kidanje slike u igrama i videozapisima tako da frekvenciju osvježavanja monitora zaključava na frekvenciji osvježvanja grafičke kartice.

Provjerite kod proizvođača grafičke kartice je li kompatibilna s monitorima na kojima je omogućen FreeSync.

**X NAPOMENA:** Prilagodljiva frekvencija osvježavanja može se razlikovati od zaslona do zaslona.

Kako biste omogućili Adaptive-Sync na monitoru, pritisnite gumb Menu (Izbornik) na zaslonu kako da otvorite zaslonski (OSD) izbornik. Odaberite **Gaming** (Igranje), odaberite **Adaptive-Sync or FreeSync** (Adaptive-Sync ili FreeSync), a zatim odaberite **On** (Uključeno). Adaptive-Sync radi na DisplayPort™ vezama koje koriste FreeSync. FreeSync radi samo na HDMI vezama.

Monitor sadrži sljedeće značajke:

- 68,47 cm (27-inčna) dijagonala vidljivog područja razlučivosti 2560 × 1440
- Mogućnosti prilagodbe zakretanja i visine
- Jedan videoulaz Multimedijskog sučelja visoke razlučivosti (HDMI)
- Jedan DisplayPort videoulaz
- Zaštita digitalnih sadržaja za sučelja visoke propusnosti (HDCP) koristi na svim ulazima
- USB koncentrator s jednim ulaznim priključkom i dva izlazna priključka
- Utičnica za audioizlaz (slušalice)
- HDMI, DisplayPort i USB Type-B u USB Type-A kabel koji ste dobili
- Uključi i radi mogućnost, ako je podržava vaš operativni sustav
- Podešavanje OSD-a na deset jezika za jednostavno postavljanje i optimizaciju zaslona
- Indikator slika u sekundi prikazuje se na zaslonu monitora, podesivo pomoću OSD izbornika
- Mjerač vremena poruka prikazuje se na zaslonu monitora, podesivo pomoću OSD izbornika
- Nišan za igranje prikazuje se na zaslonu monitora, podesivo po pomoću OSD izbornika
- Utor za sigurnosni kabel na stražnjoj strani monitora za dodatni sigurnosni kabel
- Korisnik može konfigurirati osvjetljenje s punim rasponom led žaruljica
- Praktična kuka za pohranu slušalica na postolju monitora
- Mogućnost VESA® montaže za pričvršćivanje zaslona monitora na zidni nosač uređaja ili zakretni krak
- **NAPOMENA:** Obavijesti o propisima i sigurnosti pogledajte u dokumentu *Obavijesti o proizvodu*, koji je isporučen u sklopu dokumentacije. Da biste pristupili najnovijem korisničkom priručniku, posjetite <http://www.hp.com/support> i slijedite upute kako biste pronašli svoj proizvod. Zatim odaberite **User Guides**  (Korisnički priručnici).

## <span id="page-8-0"></span>**Stražnje komponente**

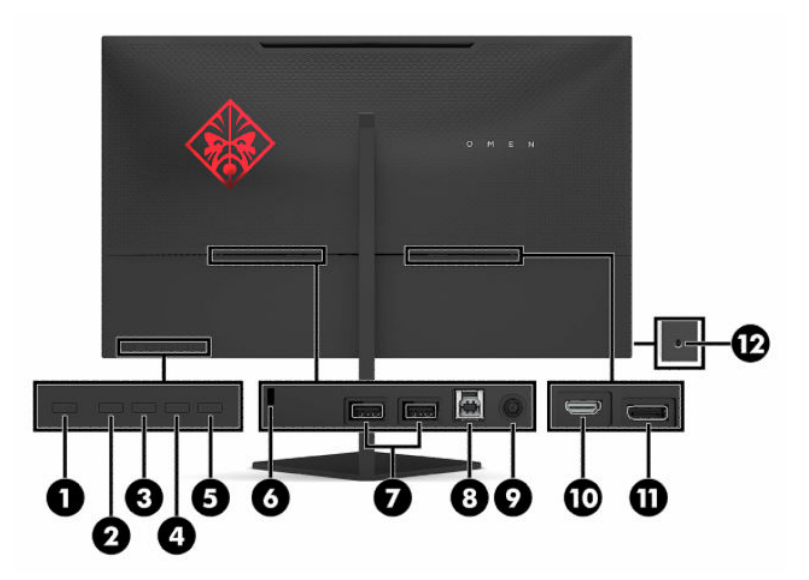

#### **Tablica 1-1 Stražnje komponente**

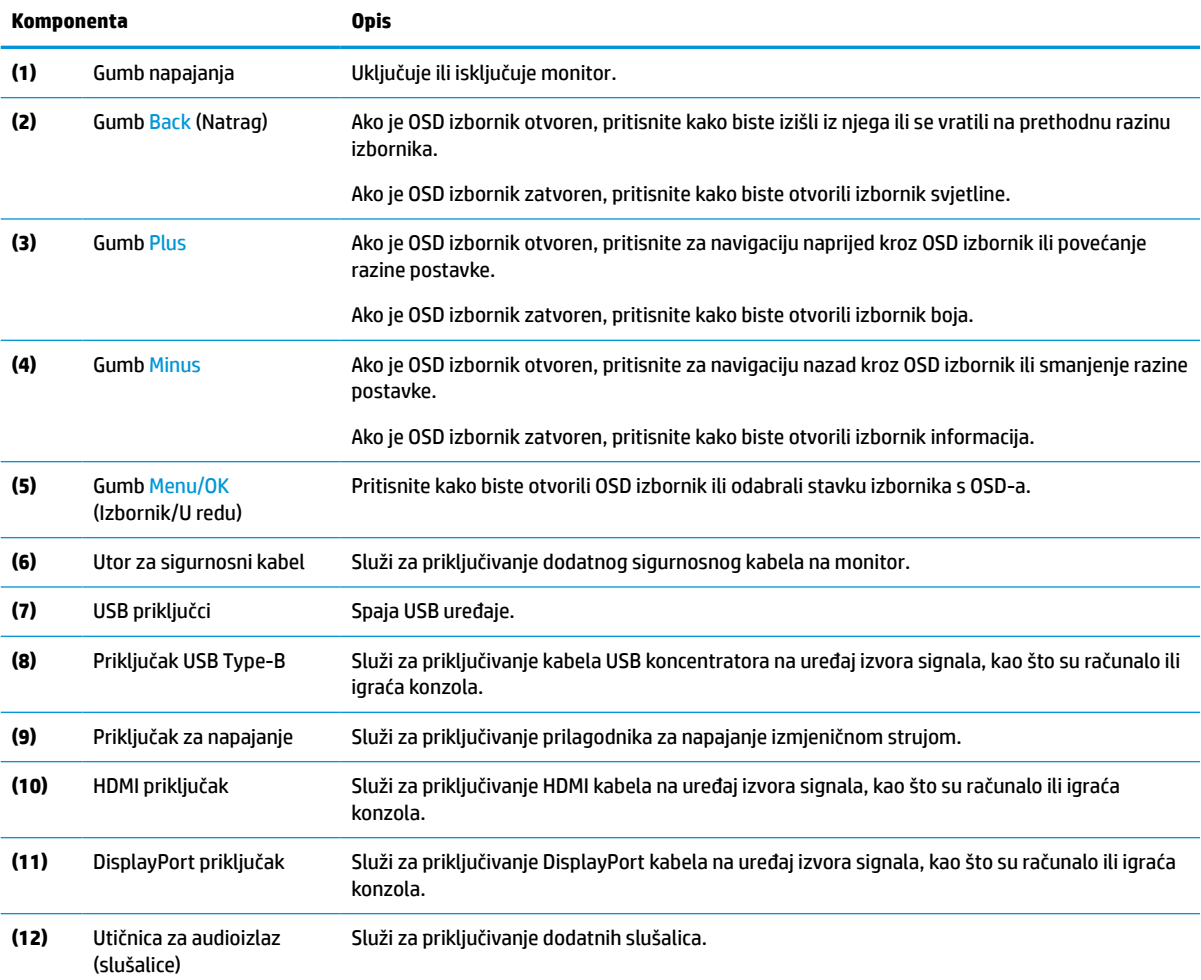

<span id="page-9-0"></span>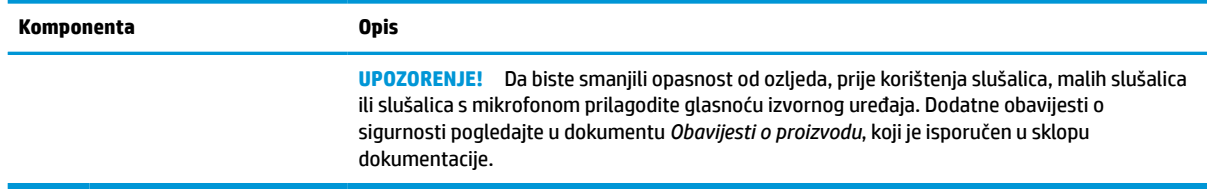

## **Postavljanje monitora**

- **UPOZORENJE!** Da biste smanjili rizik od ozbiljnih ozljeda, pročitajte *Priručnik za sigurnost i udobnost*. U njemu su opisani pravilno postavljanje radne stanice i pravilno držanje tijela te zdravstvene i radne navike korisnika računala. *Priručnik za sigurnost i udobnost* sadrži i važne informacije o električnoj i mehaničkoj sigurnosti. *Priručnik za sigurnost i udobnost* nalazi se na internetu na adresi [http://www.hp.com/ergo.](http://www.hp.com/ergo)
- **Iz važno:** Da biste spriječili oštećenje monitora, ne dirajte površinu LCD zaslona. Pritisak na zaslon može uzrokovati neujednačenu boju ili dezorijentaciju tekućih kristala. Ako se to dogodi, zaslon se neće vratiti u uobičajeno stanje.

**VAŽNO:** Da biste na zaslonu spriječili ogrebotine, brisanje ili lom te spriječili oštećenje kontrolnih gumba, postavite monitor licem prema dolje na ravnu površinu pokrivenu zaštitnom podlogom ili neabrazivnom tkaninom.

#### **Ugradnja postolja**

- **1.** Postavite monitor zaslonom prema dolje na ravnu površinu prekrivenu mekanom suhom tkaninom.
- **2.** Gurnite zasun na postolju u utor za zasun na stražnjoj strani zaslona monitora kako biste pričvrstili postolje za zaslon monitora. Čut ćete klik kada postolje pravilno sjedne u mjesto na zasunu. Prije korištenja provjerite je li postolje ispravno pričvršćeno na zaslon monitora.

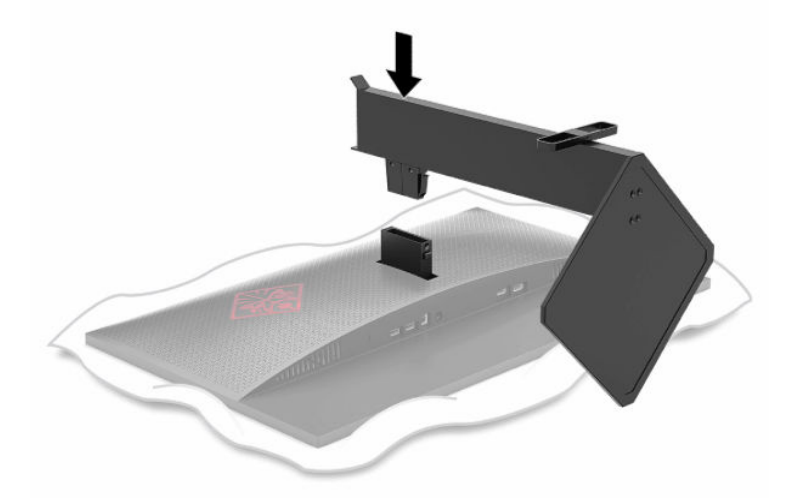

#### <span id="page-10-0"></span>**Montiranje zaslona monitora**

Monitor se može postaviti na zid, zakretni krak ili drugi nosač.

- **WAŽNO:** Ovaj monitor podržava industrijski standard VESA rupa za montiranje od 100 mm. Za postavljanje monitora na montažna rješenja neovisnih proizvođača, potrebna su četiri vijka od 4 mm, koraka 0,7 i duljine 10 mm. Duži vijci mogu oštetiti monitor. Provjerite da montažno rješenje proizvođača udovoljava zahtjevima standarda VESA te da ima nazivnu nosivost potrebnu da izdrži težinu zaslona monitora. Za najbolje performanse upotrijebite kabele za napajanje i videokabele koje ste dobili s monitorom.
- **NAPOMENA:** Ovaj sklop je predviđen za postavljanje na zidni nosač za montiranje usklađen s UL ili CSA zahtjevima.

#### **Uklanjanje postolja monitora**

Zaslon monitora možete skinuti s postolja i ugraditi ga na zid, zakretni krak ili drugi uređaj za montiranje.

- **VAŽNO:** Prije početka rastavljanja monitora, provjerite da je monitor isključen, a svi kabeli odspojeni.
	- **1.** Odspojite i uklonite sve kabele s monitora.
	- **2.** Postavite monitor zaslonom prema dolje na ravnu površinu prekrivenu čistom suhom tkaninom.
	- **3.** Pritisnite gumb za otpuštanje na donjoj strani zasuna postolja (1), a zatim gurnite postolje sa zaslona monitora (2).

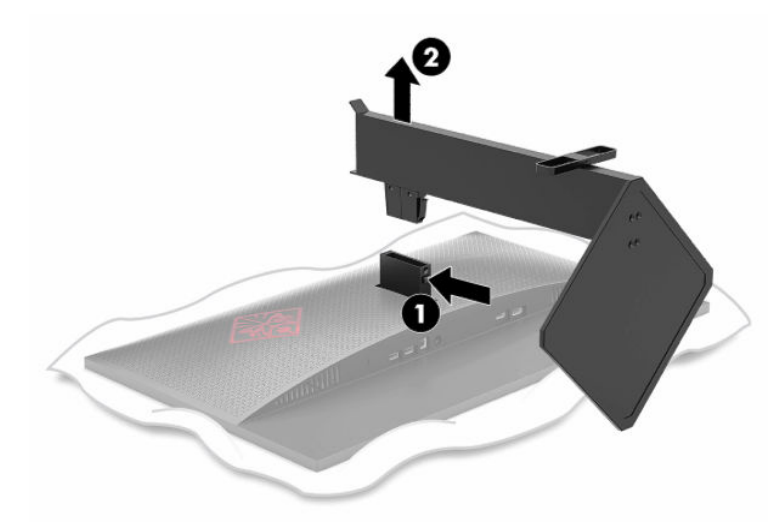

#### **Pričvršćivanje VESA nosača za montiranje**

VESA nosač za montiranje isporučuje se s monitorom za pričvršćivanje zaslona monitora na zid, zakretni krak ili drugi uređaj za montiranje.

**1.** Ako je pričvršćeno, uklonite postolje monitora. Pogledajte Uklanjanje postolja monitora na stranici 5.

**2.** Umetnite VESA nosač za montažu u utor na stražnjoj strani zasuna zaslona monitora kako biste pričvrstili nosač na zaslon monitora. Čut ćete klik kada nosač pravilno sjedne u mjesto na zasunu. Prije korištenja provjerite je li nosač ispravno pričvršćen na zaslon monitora.

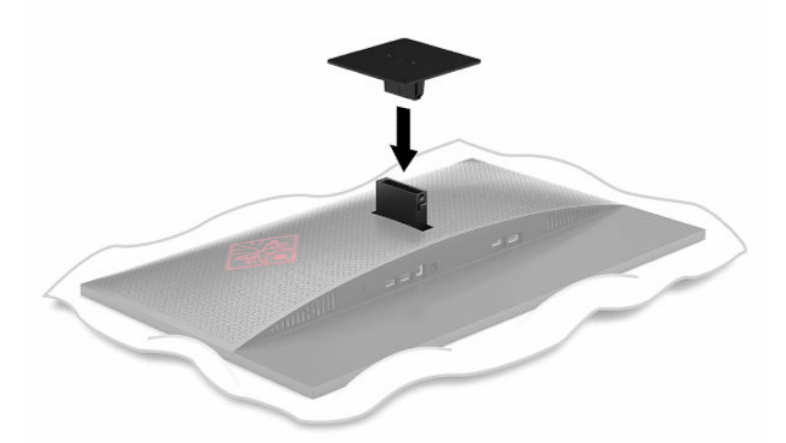

**3.** Za pričvršćivanje zaslona monitora na zakretni krak ili drugi uređaj za montiranje, umetnite četiri učvrsna vijka kroz rupe na sklopu za montažu i u rupe za vijke na VESA nosaču za montiranje.

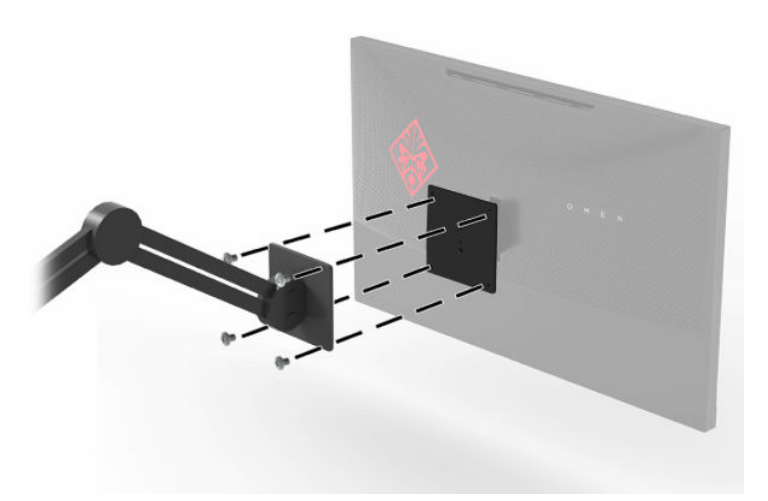

**VAŽNO:** Slijedite upute proizvođača uređaja za montažu prilikom montiranja monitora na zid ili zakretni krak.

### <span id="page-12-0"></span>**Spajanje kabela**

**WAPOMENA:** Monitor se isporučuje s odabranim kabelima.

- **1.** Monitor postavite na praktično, dobro prozračeno mjesto blizu računala ili izvornog uređaja.
- **2.** Prije priključivanja kabela, provucite kabele kroz vodilicu za usmjeravanje kabela na sredini monitora.

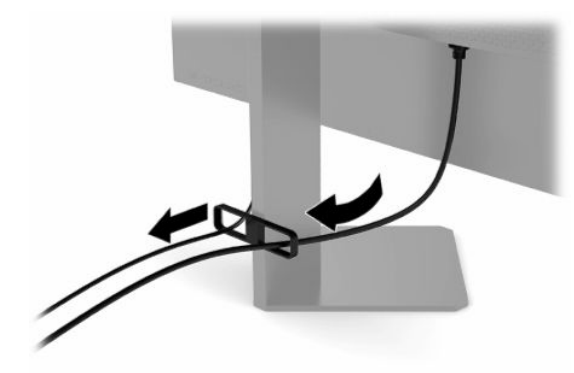

- **3.** Priključite videokabel.
	- **W NAPOMENA:** Monitor automatski utvrđuje koji ulazi imaju valjane videosignale. Ulaze možete odabrati i tako da pritisnete gumb Menu (Izbornik) i odaberete **Input** (Ulaz).

**WAPOMENA:** DisplayPort je preporučena vrsta veze ze postizanje optimalnih performansi.

● Priključite jedan kraj DisplayPort kabela na DisplayPort priključak na stražnjoj strani monitora, a drugi kraj na DisplayPort priključak na uređaju izvora signala.

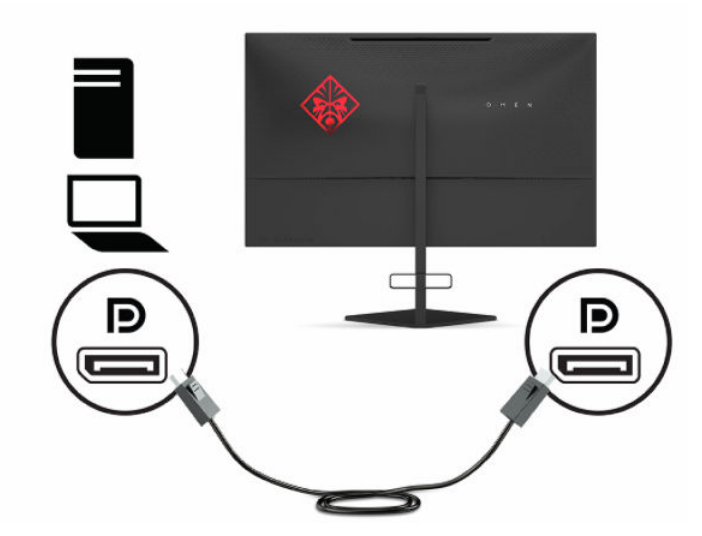

Priključite jedan kraj HDMI kabela na HDMI priključak na stražnjoj strani monitora, a drugi kraj na HDMI priključak na uređaju izvoru signala.

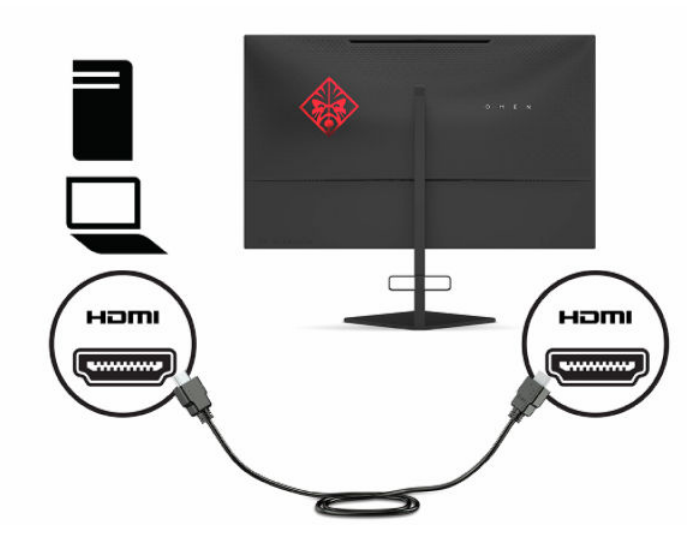

**4.** Priključite konektor Type-B na ulaznom USB kabelu u USB Type-B ulazni priključak na stražnjoj strani monitora. Zatim spojite Type-A konektor kabela u USB Type-A izlazni priključak na uređaju izvoru signala.

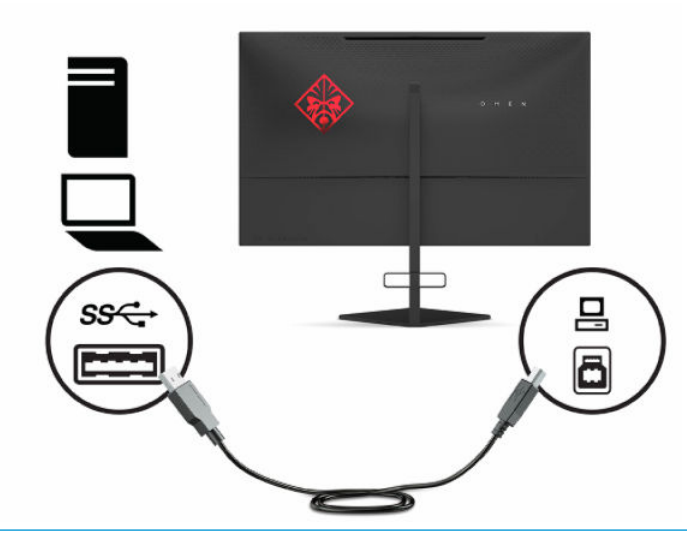

**W NAPOMENA:** USB Type-B ulazni kabel iz uređaja izvora signala (računala, prijenosnog računala ili igraće konzole) morate spojiti na stražnju stranu monitora da biste omogućili USB Type-A izlazne priključke na monitoru. Dodatne informacije potražite u odjeljku Priključivanje USB uređaja [na stranici 9.](#page-14-0)

<span id="page-14-0"></span>**5.** Priključite jedan kraj kabela za napajanje u prilagodnik izmjenične struje (1), a drugi kraj kabela u uzemljenu utičnicu izmjenične struje (2) te zatim priključite prilagodnik izmjenične struje na priključak za napajanje na monitoru (3).

**UPOZORENJE!** Da biste smanjili opasnost od strujnog udara ili oštećenja opreme:

Nemojte onemogućiti kontakt uzemljenja kabela za napajanje. Kontakt uzemljenja važna je sigurnosna značajka.

Kabel za napajanje izmjeničnom strujom priključite u uzemljenu utičnicu koja je uvijek lako dostupna.

Isključite napajanje uređaja isključivanjem kabela za napajanje iz utičnice za izmjeničnu struju.

Radi vaše sigurnosti, nemojte stavljati ništa na kabele napajanja ili ostale kabele. Rasporedite ih tako da nitko ne može na njih stati ili se spotaknuti. Nemojte povlačiti kabele. Prilikom odspajanja iz utičnice, primite kabel za utikač.

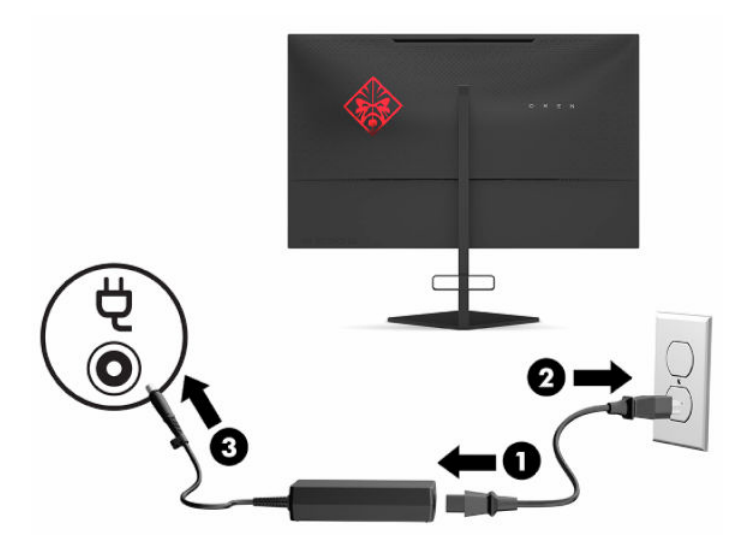

#### **Priključivanje USB uređaja**

Stražnja strana monitora sadrži jedan USB Type-B ulazni priključak i dva USB Type-A izlazna priključka.

**X NAPOMENA:** USB Type-B ulazni kabel iz uređaja izvora signala morate spojiti na monitora kako biste omogućili izlazne priključke USB Type-A na monitoru.

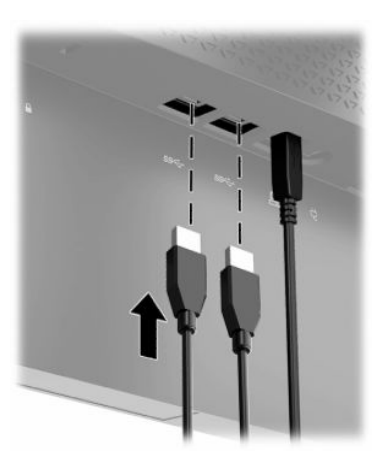

#### <span id="page-15-0"></span>**Prilagodba monitora**

- **UPOZORENJE!** Da biste smanjili rizik od ozbiljnih ozljeda, pročitajte *Priručnik za sigurnost i udobnost*. U njemu su opisani pravilno postavljanje radne stanice i pravilno držanje tijela te zdravstvene i radne navike korisnika računala. *Priručnik za sigurnost i udobnost* sadrži i važne informacije o električnoj i mehaničkoj sigurnosti. *Priručnik za sigurnost i udobnost* nalazi se na internetu na adresi [http://www.hp.com/ergo.](http://www.hp.com/ergo)
	- **1.** Nagnite zaslon monitora naprijed ili natrag da biste ga postavili na udobnu razinu za oči.

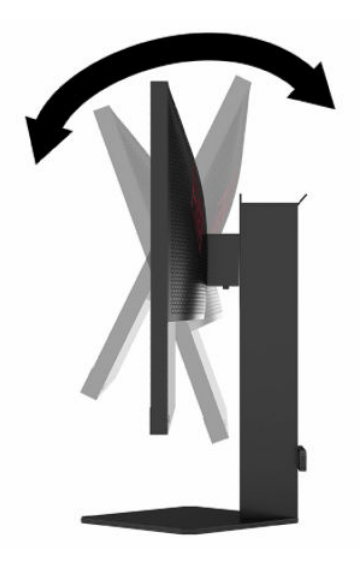

**2.** Prilagodite visinu monitora na udobnu visinu za vašu radnu stanicu. Rub gornjeg okvira monitora ne smije biti veći od visine koja je paralelna s visinom vaših očiju. Monitor koji je postavljen niže i nagnut unatrag može biti udobniji za korisnike koji nose korektivne leće. Monitor treba prilagođavati kako mijenjate položaj tijela tijekom radnog dana.

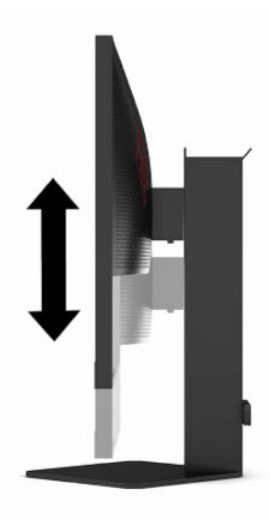

### <span id="page-16-0"></span>**Ugradnja sigurnosnog kabela**

Monitor možete pričvrstiti na fiksni predmet dodatnim sigurnosnim kabelom dostupnim od tvrtke HP. Koristite ključ koji ste dobili kako biste pričvrstili i uklonili bravu.

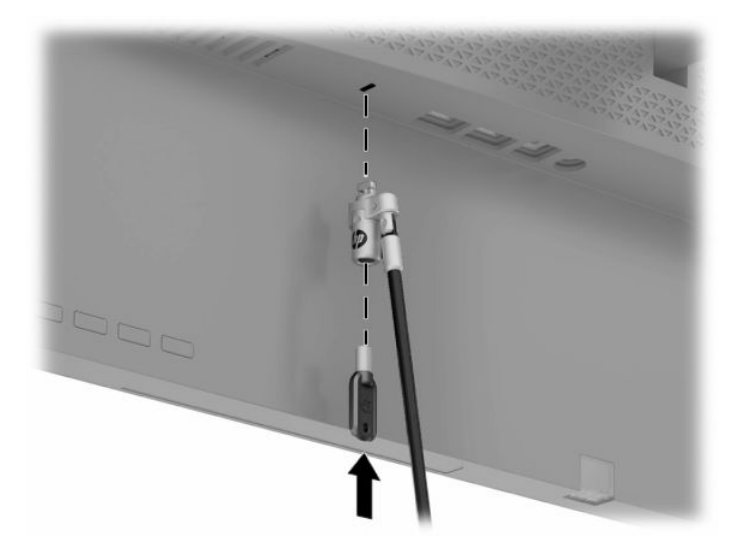

### **Pohranjivanje slušalica**

Monitor sadrži kuku za slušalice na vrhu postolja koja služi za praktično odlaganje slušalica.

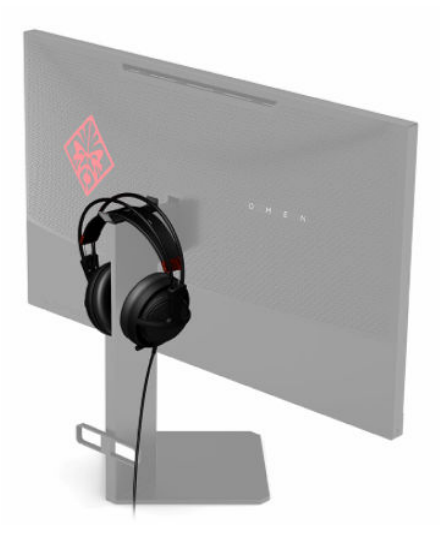

#### <span id="page-17-0"></span>**Uključivanje monitora**

- **1.** Pritisnite gumb napajanja na uređaju izvoru signala kako biste ga uključili.
- **2.** Pritisnite gumb napajanja na stražnjoj strani monitora kako biste ga uključili.

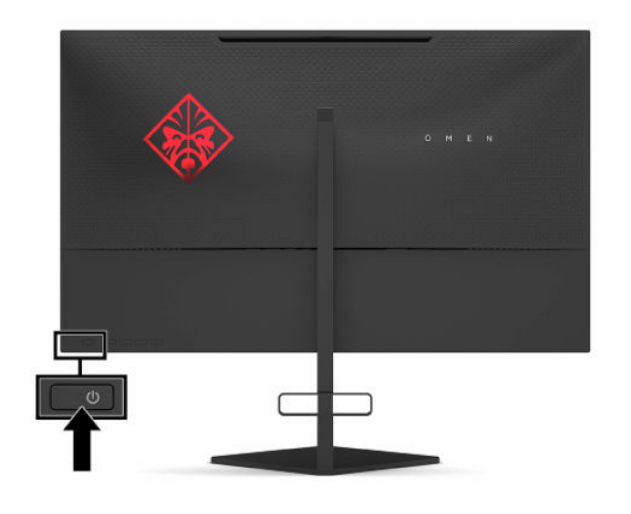

- **VAŽNO:** Oštećenje urezivanjem slike na monitoru može se dogoditi kod prikaza iste statične slike na zaslonu tijekom 12 ili više uzastopnih sati bez korištenja. Da biste izbjegli oštećenje urezivanjem slike na zaslonu monitora, trebali biste uvijek aktivirati aplikaciju za čuvar zaslona ili isključili monitor kada se neće koristiti u duljem vremenskom razdoblju. Zadržavanje slike je problem do kojeg može doći na svim LCD zaslonima. Urezivanje slike na monitoru nije obuhvaćeno jamstvom HP.
- **NAPOMENA:** Žaruljicu napajanja možete onemogućiti u OSD izborniku. Pritisnite gumb Menu (Izbornik), a zatim **Power** (Napajanje). Odaberite **Power LED** (LED napajanja), a zatim **Off** (Isključeno).
- **WAPOMENA:** Ako uređaj ne reagira na pritisak na gumb napajanja radi isključivanja računala, možda je aktivirana značajka Power Button Lockout (Blokiranje gumba napajanja). Da biste onemogućili ovu značajku, pritisnite i držite gumb za napajanje monitora 10 sekundi.

Pri uključivanju monitora, na zaslonu se pet sekundi prikazuje poruka o statusu monitora. Poruka prikazuje na kojem je ulazu trenutno aktivni signal, status prekidača za automatski odabir ulaza (Uključeno ili Isključeno; zadana postavka je Uključeno), trenutnu detektiranu razlučivost zaslona te preporučenu unaprijed postavljenu razlučivost zaslona.

Monitor automatski skenira ulaze signala za posljednji aktivni ulaz te, u slučaju da signal ne pronađe, koristi prvi pronađeni aktivni ulaz za prikaz na zaslonu.

# <span id="page-18-0"></span>**2 Korištenje monitora**

# **Preuzimanje upravljačkog programa za monitor**

INF datoteku monitora možete preuzeti i instalirati na<http://www.hp.com/support>.

- **1.** Idite na [http://www.hp.com/support.](http://www.hp.com/support)
- **2.** Odaberite **Software and Drivers** (Softver i upravljački programi).
- **3.** Odaberite tip vašeg proizvoda.
- **4.** U polje za pretraživanje unesite model HP monitora i slijedite upute na zaslonu.

Ovaj monitor je kompatibilan s Windows® Plug and Play (Uključi i radi) te će ispravno raditi bez instaliranja INF datoteke. Plug and Play (Uključi i radi) kompatibilnost monitora zahtijeva grafičku karticu usklađenu s VESA DDC2 te da se monitor povezuje izravno na grafičku karticu. Plug and Play (Uključi i radi) ne radi putem zasebnih BNC priključaka ili putem distribucijskih međuspremnika ili okvira.

# **Korištenje OSD izbornika**

Upotrijebite OSD izbornik za prilagodbu slike na zaslonu prema vašim željama. Možete pristupiti i podešavanju u OSD-u pomoću gumba na dnu stražnje ploče monitora.

Kako biste pristupili OSD izborniku i radili prilagodbe:

- **1.** Ako monitor nije već uključen, pritisnite gumb za uključivanje da biste uključili monitor.
- **2.** Pritisnite gumb Menu (Izbornik).
- **3.** Pomoću tri funkcijska gumba pronađite, odaberite i prilagoditi opcije izbornika. Oznake gumba na zaslonu mogu se razlikovati ovisno o tome koji je izbornik ili podizbornik aktivan.

U sljedećoj tablici navedene su moguće stavke izbornika u glavnom OSD izborniku.

| Glavni izbornik | <b>Opis</b>                                                                                                    |
|-----------------|----------------------------------------------------------------------------------------------------|
| lgranje         | Odabire i prilagođava preference za igranje, kao što su Adaptive-Sync, vrijeme odaziva, frekvencija<br>osvježavanja, vrijeme prikazivanja poruka, nišan, okolinsko osvjetljenje i usklađivanje više monitora. |
| Slika           | Prilagođava sliku zaslona, uključujući svjetlinu, kontrast, dinamički kontrast, gamu, oštrinu i<br>promjenu veličine slike.                                                                                   |
| Boja            | Pruža niz unaprijed postavljenih postavki boje koje konfiguriraju monitor za različite situacije<br>gledanja.                                                                                                 |
| Ulaz            | Odabire signal videoulaza (DisplayPort ili HDMI).                                                                                                    |
| Napajanje       | Prilagođava postavke napajanja.                                                                                                    |
| <b>Izbornik</b> | Prilagođava kontrole OSD izbornika.                                                                                                    |
| Upravljanje     | Vraća sve postavke OSD izbornika na tvorničke postavke.                                                                                                    |
| Informacije     | Prikazuje važne informacije o monitoru.                                                                                                    |
| Izlaz           | Izlaz iz zaslona OSD izbornika.                                                                                                    |

**Tablica 2-1 Mogućnosti glavnog izbornika OSD i njihovi opisi**

# <span id="page-19-0"></span>**Način prikaza**

Način prikaza na monitoru prikazuje se u poruci o statusu monitora koja se prikazuje kada je monitor uključen i kada se promijeni videoulaz. Trenutni način prikaza je prikazan u prozoru izbornika **Information**  (Informacije) i pri dnu glavnog izbornika OSD-a u području trake stanja. Načini rada su **Normal** (Normalni) i **Adaptive-Sync or FreeSync** (Adaptive-Sync ili FreeSync).

Da biste uključili Adaptive-Sync ili FreeSync način rada:

- **1.** Pritisnite gumb Menu (Izbornik) za otvaranje OSD izbornika.
- **2.** U OSD izborniku odaberite **Gaming** (Igranje).
- **3.** Odaberite **Adaptive-Sync or FreeSync** (Adaptive-Sync ili FreeSync), a zatim **On** (Uključeno).

**WAPOMENA:** Zadana postavka Adaptive-Sync ili FreeSync izbornika je On (Uključeno).

### **Korištenje načina rada Auto-Sleep (Automatsko stanje mirovanja)**

Monitor podržava opciju OSD izbornika naziva Auto-Sleep Mode, pomoću koje možete omogućiti ili onemogućiti stanje reduciranog napajanja monitora. Kada je omogućen Auto-Sleep Mode (način rada s automatskim mirovanjem, omogućen prema zadanim postavkama), monitor će ući u stanje reduciranog napajanja kada računalo pošalje signal načina niske razine napajanja (odsustvo signala vodoravne ili okomite sinkronizacije).

Nakon ulaska u ovo stanje smanjenog napajanja (stanje mirovanja), zaslon monitora je prazan, pozadinsko osvjetljenje isključeno, a žaruljica napajanja svijetli jantarno. Monitor vuče manje od 0,5 W napajanja u ovom stanju reduciranog napajanja. Monitor se pokreće iz stanja mirovanja kada računalo pošalje aktivni signal monitoru (na primjer, ako ste aktivirati miša ili tipkovnicu).

Da biste onemogućili Auto-Sleep Mode (Način rada s automatskim mirovanjem) u OSD izborniku:

- **1.** Pritisnite gumb Menu (Izbornik) za otvaranje OSD izbornika.
- **2.** U OSD izborniku odaberite **Power** (Napajanje).
- **3.** Odaberite **Auto-Sleep Mode** (Način rada s automatskim mirovanjem), a zatim **Off** (Isključeno).

# <span id="page-20-0"></span>**Korištenje mjerača vremena za stanje mirovanja**

Možete koristiti izbornik mjerača vremena za stanje mirovanja kako biste programirali monitor da uđe i iziđe iz stanja reduciranog napajanja ili stanja mirovanja u vrijeme koje unaprijed može odrediti korisnik. Na primjer, možete postaviti monitor da automatski prijeđe u stanje mirovanja u 17 sati i zatim automatsko pokrene iz stanja mirovanja u 8 sati. Kada je monitor u stanju mirovanja, žaruljica napajanja trepće jantarno.

Da biste koristili mjerač vremena za stanje mirovanja:

- **1.** Pritisnite gumb Menu (Izbornik) za otvaranje OSD izbornika.
- **2.** Odaberite **Power** (Napajanje).
- **3.** Odaberite **Sleep Timer** (Mjerač vremena za stanje mirovanja), a zatim odaberite **On** (Uključeno).
- **4.** Postavite vrijeme u kojem želite da monitor uđe i iziđe iz stanja mirovanja.
- **X NAPOMENA:** Mjerač vremena za stanje mirovanja onemogućen je ako je aktivan Mjerač vremena za isključivanje.

# **Korištenje Mjerača vremena za isključivanje**

Možete koristiti izbornik Mjerača vremena za isključivanje kako biste programirali monitor da se automatski isključi u vrijeme koje unaprijed može odrediti korisnik. Na primjer, možete ručno uključiti monitor ujutro i konfigurirati Mjerač vremena za isključivanje da automatski isključi monitor u 18 sati.

Da biste uključili Mjerač vremena za isključivanje:

- **1.** Pritisnite gumb Menu (Izbornik) za otvaranje OSD izbornika.
- **2.** U OSD izborniku odaberite **Power** (Napajanje).
- **3.** Odaberite **Power-Off Timer** (Mjerač vremena za isključivanje), a zatim odaberite **Off** (Isključeno).
- **4.** Postavite vrijeme u kojem želite da se monitor isključi.

**X NAPOMENA:** Mjerač vremena za isključivanje onemogućen je aktivan Mjerač vremena za stanje mirovanja.

# <span id="page-21-0"></span>**Korištenje okolinskog osvjetljenja**

Monitor sadržio značajku okolinskog osvjetljenja za osvjetljenje radne površine ili zida radi boljeg iskustva igranja. Možete prilagoditi boje i svjetlinu okolinskog osvjetljenja ili ga isključiti u OSD izborniku ili alatu OMEN Command Center.

Kako biste prilagodili okolinsku rasvjetu:

- **1.** Pritisnite gumb Menu (Izbornik) za otvaranje OSD izbornika.
- **2.** U OSD-u odaberite **Gaming** (Igranje), a zatim odaberite **Ambient Lighting** (Okolinsko osvjetljenje).
- **3.** Odaberite postavku:
	- **Off** (Isključeno): Isključuje okolinsku osvjetljenje.
	- **Task Light** (Radno osvjetljenje): Simulira prilagodljivo bijelo svjetlo za bolje čitanje ili gledanje.
	- **Fade** (Postupno iščezavanje): Polako prelazi iz jedne boje u drugu.
	- **Static Color** (Statična boja): Postavlja boje okolinske rasvjete na crvenu, zelenu, plavu, žutu, ljubičastu, cijan, narančastu i zadanu.
	- **Random Color** (Nasumična boja): Nasumično mijenja statične boje okolinskog osvjetljenja.
	- **LED Brightness** (LED svjetlina): Prilagođava svjetlinu okolinskog osvjetljenja.

**WAPOMENA:** Okolinsko osvjetljenje je prema zadanoj postavci postavljeno na Uklj (OMEN crvena).

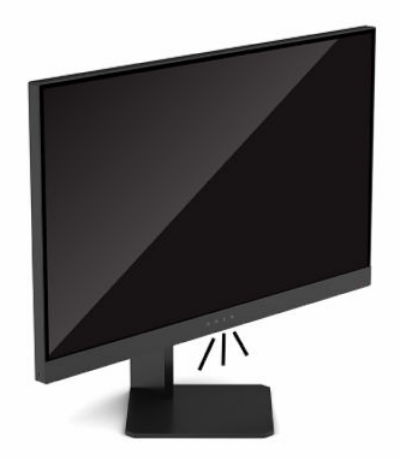

# **Odabir bržeg vremena odaziva za igranje**

Da biste postavili brže vrijeme odaziva:

- **1.** Pritisnite gumb Menu (Izbornik) za otvaranje OSD izbornika.
- **2.** Odaberite **Gaming** (Igranje), a zatim odaberite **Response Time** (Vrijeme odziva).
- **3.** Prođite kroz razine prilagodbe kako biste povećali ili smanjili vrijeme odaziva.
	- **X NAPOMENA:** Zadana postavka za vrijeme odaziva optimizirana je za igranje. Sve specifikacije perofrmansi predstavljaju tipične tehničke podatke koje pružaju proizvođači HP-ovih komponenti; stvarne performanse mogu biti više ili niže.

# <span id="page-22-0"></span>**Prilagodba plave svjetlosti**

Smanjenje emisije plave svjetlosti zaslona umanjuje izlaganje vaših očiju plavoj svjetlosti. HP monitori imaju postavke za reduciranje emisije plave svjetlosti i stvaranje opuštajuće slike koja manje stimulira oči tijekom čitanja sadržaja zaslona.

Za prilagodbu monitora na ugodnu svjetlost:

- **1.** Pritisnite gumb Menu (Izbornik) za otvaranje OSD izbornika.
- **2.** Odaberite **Color** (Boja).
- **3.** Odaberite **Low Blue Light** (Niska razina plave) (s TUV certifikatom) radi manjeg naprezanja očiju.

### **Korištenje mogućnosti HP Enhance+**

Podizbornik boje HP Enhance+ daje dodatnu razinu detalja (oštrinu i kontrast) statičkim i pokretnim slikama kako bi im poboljšao izgled. Korisnik ima tri mogućnosti odabira: niska, srednja i visoka. Zadana postavka je srednja.

Da biste uključili HP Enhance+:

- **1.** Pritisnite gumb Menu (Izbornik) za otvaranje OSD izbornika.
- **2.** Odaberite **Color** (Boja), a zatim odaberite **HP Enhance+**.
- **3.** Odaberite **Low** (Niska), **Medium** (Srednja) ili **High** (Visoka).

### **Korištenje kontrole RGB prirasta**

Kontrola RGB prirasta može se koristiti za ručnu prilagodbu temperature boje bilo koje unaprijed postavljana postavke boje. Prilagodbe se pohranjuju zasebno za svaku unaprijed postavljenu postavku boje.

Da biste prilagodili temperaturu boje:

- **1.** Pritisnite gumb Menu (Izbornik) za otvaranje OSD izbornika.
- **2.** Odaberite **Color** (Boja).
- **3.** Odaberite **RGB Gain Control** (Kontrola RGB prirasta).
- **4.** Odaberite **Red Color ADJ SCALE GRAPHIC** (Prilagodba crvene), **Green Color ADJ SCALE GRAPHIC**  (Prilagodba zelene) ili **Blue Color ADJ SCALE GRAPHIC** (Prilagodba plave).

### **Pregled frekvencija osvježavanja**

Uključivanje funkcije Frekvencija osvježavanja omogućuje gledanje trenutnog aktivnog ulaza slika u sekundi (FPS). Ako uključite funkciju Frekvencija osvježavanja, vidjet ćete trenutni aktivni ulaz slika u sekundi (FPS) u obliku broja na jednom dijelu zaslona. Boju teksta i i lokaciju na zaslonu FPS brojača možete odabrati u podizbornicima za boju i lokaciju.

Da biste vidjeli broj slika u sekundi na zaslonu:

- **1.** Pritisnite gumb Menu (Izbornik) za otvaranje OSD izbornika.
- **2.** Odaberite **Gaming** (Igranje).

**WAPOMENA:** Izlazom iz izbornika automatski se spremaju RGB postavke boje.

- <span id="page-23-0"></span>**3.** Odaberite **Frame Rate** (Frekvencija osvježenja), a zatim **On** (Uključeno).
- **4.** Postavite boju i položaj gdje će se na zaslonu prikazivati broj slika u sekundi.
- **WAPOMENA:** OSD funkcije Frekvencija osvježavanja i Mjerača vremena poruka dijele iste postavke boje i lokacije.

# **Korištenje Mjerača vremena poruka**

Izbornik Mjerača vremena poruka pruža dvije vrste mjerača vremena koji prikazuju unaprijed postavljene poruke podsjetnika/informacija. Izborniku Mjerača ima mogućnosti za uključivanje/isključivanje, te kontrole Start, Stop i Poništi. Odabir mogućnosti Uključeno prikazat će trenutnu odabranu vrijednost mjerača i trenutno odabrano mjesto na zaslonu. Zadana je u gornjem desnom kutu.

Oblik prikazivanja mjerača na zaslonu u početku prikazuje minute i sekunde (0:00), ali će poslije prikazati i sate. Postoje dvije različite mogućnosti za poruke mjerača vremena, ali istovremeno možete odabrati samo jedan brojač vremena (Speedrun ili odbrojavanje). Opcije za oba mjerača uključuju boju brojeva mjerača vremena i lokaciju mjerača vremena na zaslonu.

Da biste koristili mjerače vremena poruka:

- **1.** Pritisnite gumb Menu (Izbornik) za otvaranje OSD izbornika.
- **2.** Odaberite **Gaming** (Igranje), a zatim **Message Timers** (Mjerači vremena poruka).
- **3.** Odaberite i prilagoditi mjerače vremena koristeći mogućnosti opisane u nastavku.
	- **Speedrun Timer** (Brojač vremena Speedrun): Ovo je mjerač koji pokazuje protok vremena u minutama i sekundama (0:00). Počinje na 0 i traje do 24 sata. Kada brojač dosegne ograničenje od 24 sata, pojavljuje se poruka u trajanju od 20 sekundi koja obavještava da je mjerač vremena istekao. Ovaj mjerač vremena omogućuje vam praćenje količine vremena koje ste proveli u igri ili izvođenju određenih zadatka.
	- **Countdown Timer** (Mjerač odbrojavanja): Traku za prilagođavanje možete koristiti da biste odabrali početno vrijeme između 1 i 5 minuta u koracima od jedne minute, a zatim između 5 i 120 minuta u koracima od 5 minuta. Mjerač vremena odbrojava do 0:00 i zatim prikazuje poruku od 20 sekundi u sredini zaslona. Podizbornik Poruka omogućuje vam odabir točne poruke koja će se pojaviti na zaslonu. Zadana vrijednost za Mjerač odbrojavanja je 20 minuta.
	- **Start: Pokreće odabran mjerač vremena.**
	- **Stop**: Pauzira ili zaustavlja mjerač vremena, ali ne poništava vrijeme. Ponovnim odabirom mogućnosti Start, mjerač vremena nastavlja mjeriti vrijeme.
	- **Reset Timer** (Poništi mjerač vremena): Vraća mjerač vremena na odabranu početnu vrijednost.
	- **Message** (Poruka): Omogućuje vam odabir poruke koja se prikazuje na zaslonu kada odabrani mjerač vremena istekne. Možete odabrati sljedeće poruke:
		- Brojač vremena igre je istekao!
		- Prestani igrati igru!
		- Odmori se!
		- Isključi računalo!

Da biste postavili mjerač vremena poruka kao tipkovni prečac:

- **1.** Pritisnite gumb Menu (Izbornik) za otvaranje OSD izbornika.
- **2.** U OSD izborniku odaberite **Menu** (Izbornik).
- <span id="page-24-0"></span>**3.** Odaberite **Message Timer** (Mjerač vremena poruka) za gumb koji želite koristiti za tipku prečaca.
- **4.** Koristite tipku prečaca kako biste birali između Start, Stop i Poništi.

Prilikom korištenja tipkovnog prečaca za mjerač vremena poruka, vrijedi sljedeće:

- Ako je mogućnost broja slika u sekundi aktivna, pritiskom na tipku prečaca mjerača vremena poruka uključuje se odabrani mjerač vremena poruka i isključuje broj slika u sekundi.
- Ako mogućnost mjerača vremena poruka aktivna, pritiskom na tipku prečaca broja slika u sekundi uključuje se mogućnost broja slika u sekundi, a isključuje mjerač vremena poruka.

## **Korištenje značajke nišana**

Izbornik Nišan omogućuje vam da prilagodite različite karakteristike OSD pokazivača pod kontrolom monitora koristeći sljedeće podizbornike. Da biste koristili mogućnost Nišan:

- **1.** Pritisnite gumb Menu (Izbornik) za otvaranje OSD izbornika.
- **2.** U OSD izborniku odaberite **Gaming** (Igranje).
- **3.** Odaberite **Crosshair** (Nišan), a zatim **On** (Uključeno).
- **4.** Konfigurirajte Nišan pomoću sljedećih podizbornika.
	- **Configure** (Konfiguriraj): Odaberite pojedinačne grafičke dijelove od kojih će se sastojati nišan ili pokazivač tako da potvrdite okvire pokraj mogućnosti koju želite prikazati. Možete kombinirati više mogućnosti kako biste oblikovali vlastiti prilagođeni nišan.
	- **Color** (Boja): Omogućuje vam odabiri boje nišana na zaslonu.
	- **Location** (Lokacija): Omogućuje vam odabir lokacije nišana na zaslonu.

### **Korištenje usklađivanja više monitora**

OSD mogućnost usklađivanja više monitora prikazuje uzorak poravnavanja preko cijelog zaslona koji će vam pomoći u postavljanju više monitora jedan uz drugi. Odabirom ove opcije izlazite iz OSD-a i prikazujete uzorak za poravnanje preko cijelog zaslona.

Da biste koristili usklađivanje više monitora:

- **1.** Pritisnite gumb Menu (Izbornik) za otvaranje OSD izbornika.
- **2.** U OSD izborniku odaberite **Gaming** (Igranje).
- **3.** Odaberite **Multi-Monitor Align** (Usklađivanje više monitora), a zatim **On** (Uključeno).
- **4.** Ponovno pritisnite gumb Menu (Izbornik) kako biste izišli iz uzorka.

# <span id="page-25-0"></span>**3 Podrška i rješavanje problema**

# **Rješavanje uobičajenih problema**

U sljedećoj su tablici navedeni mogući problemi, mogući uzrok svakog problema i preporučeno rješenje.

#### **Tablica 3-1 Uobičajeni problemi i rješenja**

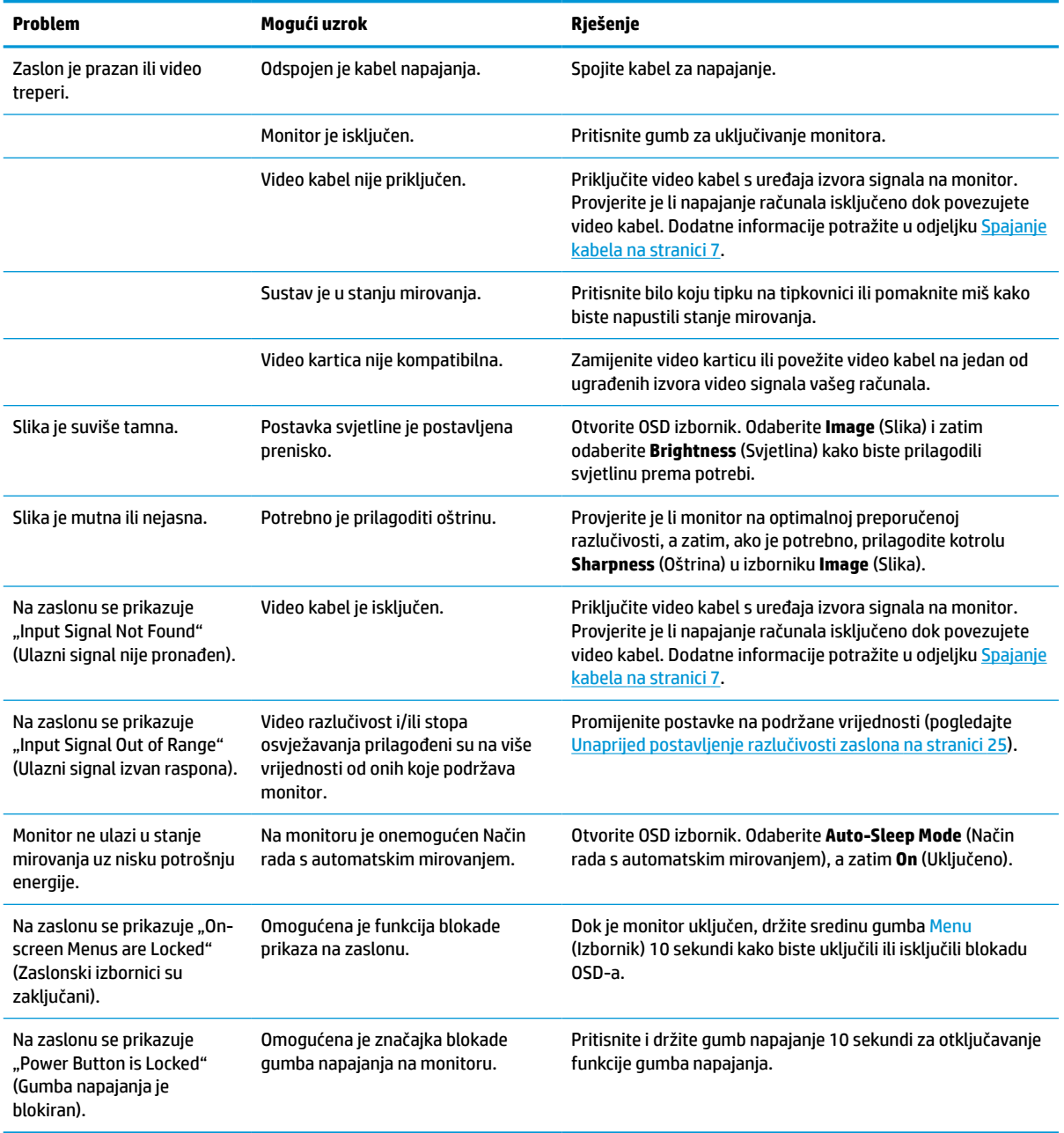

## <span id="page-26-0"></span>**Blokade gumba**

Držite gumb napajanja ili gumb Menu (Izbornik) deset sekundi kako biste blokirali funkciju tih kontrola. Možete vratiti funkciju tako što ćete ponoviti radnju. Ovo je dostupno samo kada je monitor uključen i prikazuje aktivan signal, a OSD izbornik je zatvoren.

# **Obraćanje podršci**

Za rješavanje problema s hardverom ili softverom, posjetite<http://www.hp.com/support>. Na ovom webmjestu možete dobiti više informacija o proizvodu, uključujući poveznice na forume i upute za rješavanje problema. Možete i pronaći informacije o načinu obraćanja HP-u i otvaranju predmeta za ostvarivanje podrške.

**X NAPOMENA:** Obratite se korisničkoj podršci kako biste zamijenili kabel za napajanje, prilagodnik za izmjenični napon (samo odabrani proizvodi) ili neki drugi kabel koji ste dobili u paketu s monitorom.

## **Priprema za poziv službi za tehničku podršku**

Ako ne možete riješiti problem korištenjem savjeta iz ovog priloga, možda ćete morati nazvati tehničku podršku. Prije nego što nazovete, pripremite sljedeće informacije:

- Broj modela monitora
- Serijski broj monitora
- Datum kupnje na računu
- Uvjete u kojima se problem javlja
- Primljene poruke o pogrešci
- Konfiguraciju hardvera
- Naziv i verziju hardvera i softvera koje koristite

# **Lociranje serijskog broja i broja proizvoda**

Serijski broj i broj proizvoda nalaze se na naljepnici na donjem rubu zaslona monitora. Ti brojevi mogu biti potrebni prilikom kontaktiranja HP-a vezano uz model monitora.

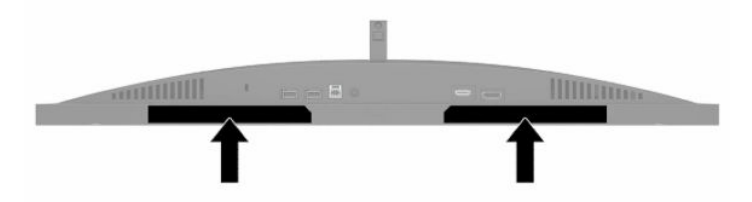

# <span id="page-27-0"></span>**4 Održavanje monitora**

# **Upute za održavanje**

Za najbolju izvedbu i dugovječnost monitora:

- Ne otvarajte kućište monitora i ne pokušavajte sami servisirati ovaj proizvod. Prilagođavajte samo one kontrole koje su navedene u uputama. Ako monitor ne radi ispravno, pao je ili je oštećen, obratite se ovlaštenom distributeru HP proizvoda, zastupstvu, prodavaču ili davatelju usluga.
- Koristite samo odgovarajući izvor napajanja i veze za ovaj monitor kako je prikazano na naljepnici ili stražnjoj ploči monitora.
- Provjerite da ukupna nazivna jakost u amperima proizvoda priključenih na utičnicu izmjenične struje nije veća od nazivne vrijednosti utičnice izmjenične struje te da ukupna nazivna jakost u amperima proizvoda priključenih na kabel napajanja ne premašuje nazivnu vrijednost kabela napajanja. Potražite na naljepnici napajanja nazivnu jakost u amperima (AMPS ili A) za svaki uređaj.
- Instalirajte monitor uz utičnicu izmjenične struje kojoj lako možete pristupiti. Isključite monitor tako da čvrsto uhvatite za utikač i izvučete ga iz utičnice izmjenične struje. Nikada nemojte odspajati monitor povlačenjem za kabel napajanja.
- Isključite monitor kada nije u upotrebi i koristite čuvar zaslona. Time možete značajno produljiti životni vijek monitora.
- **WAPOMENA:** Urezivanje slike na monitoru nije obuhvaćeno jamstvom HP.
- Nikada nemojte blokirati utore i otvore na kućištu ili u njih gurati predmete. Ti otvore služe za ventilaciju.
- Nemojte ispustiti monitor ili ga postaviti na nestabilnu površinu.
- Nemojte dopustiti da ništa leži na kabelu za napajanje. Nemojte hodati po kabelu.
- Držite monitor u dobro prozračenom području, podalje od jake svjetlosti, vrućine ili vlage.

#### **Čišćenje monitora**

- **1.** Isključite računalo i odspojite kabel za napajanje iz zidne utičnice izmjeničnog napajanja.
- **2.** Odspojite vanjske uređaje.
- **3.** Očistite monitor brišući zaslon i kućište mekanom, čistom antistatičkom krpom.
- **4.** Za teže zadatke čišćenja koristite 50/50 mješavinu vode i izopropilnog alkohola.
- $V$  **važnO:** Ne koristite sredstva za čišćenje koja sadrže bilo kakve materijale temeljene na petroleju, kao što su benzen, razrjeđivač ili bilo koje hlapive tvari za čišćenje zaslona ili kućišta. Te kemikalije mogu oštetiti monitor.

**VAŽNO:** Sredstvo raspršite na krpu te vlažnom krpom pažljivo obrišite površinu zaslona. Nikada nemojte prskati sredstvo za čišćenje izravno na površinu zaslona. Moglo bi curiti iza okvira i oštetiti elektroniku. Krpa treba biti vlažna, ali ne mokra. Kapanje vode u ventilacijske otvore ili druge točke ulaza može uzrokovati oštećenje monitora. Prije korištenja omogućite monitoru da se osuši na zraku.

### <span id="page-28-0"></span>**Transport monitora**

Sačuvajte izvorno pakiranje u spremištu. Možda ćete ga kasnije trebati za transportiranje ili premještanje monitora.

# <span id="page-29-0"></span>**A Tehničke specifikacije**

**NAPOMENA:** Sve specifikacije predstavljaju tipične tehničke podatke koje pružaju proizvođači HP-ovih komponenti; stvarne performanse mogu biti više ili niže.

Za najnovije specifikacije ili dodatne specifikacije ovog proizvoda posjetite [http://www.hp.com/go/](http://www.hp.com/go/quickspecs/) [quickspecs/](http://www.hp.com/go/quickspecs/) i potražite vaš određeni model da biste pronašli QuickSpecs (Brze specifikacije) za taj model.

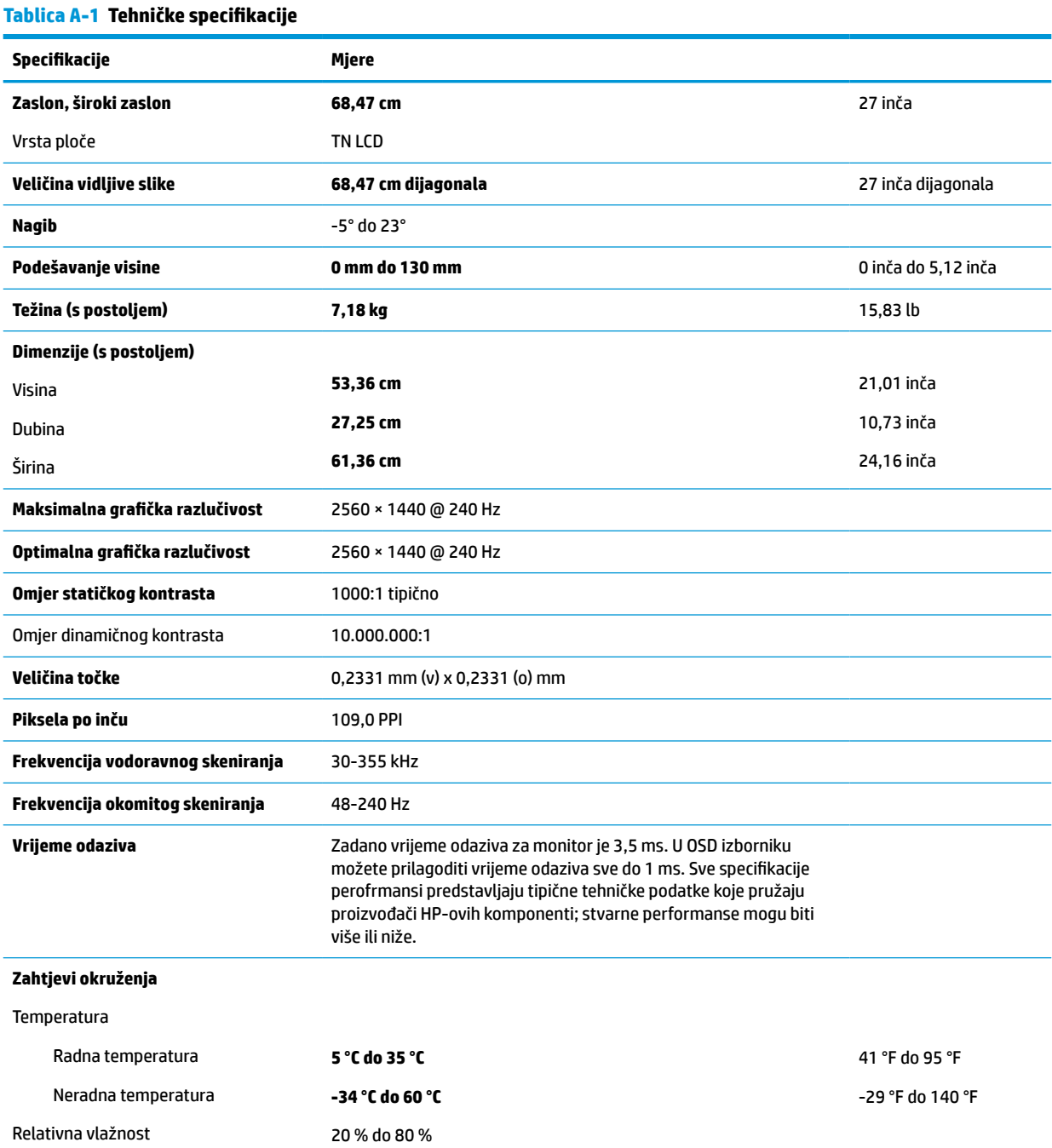

#### <span id="page-30-0"></span>**Tablica A-1 Tehničke specifikacije (Nastavak)**

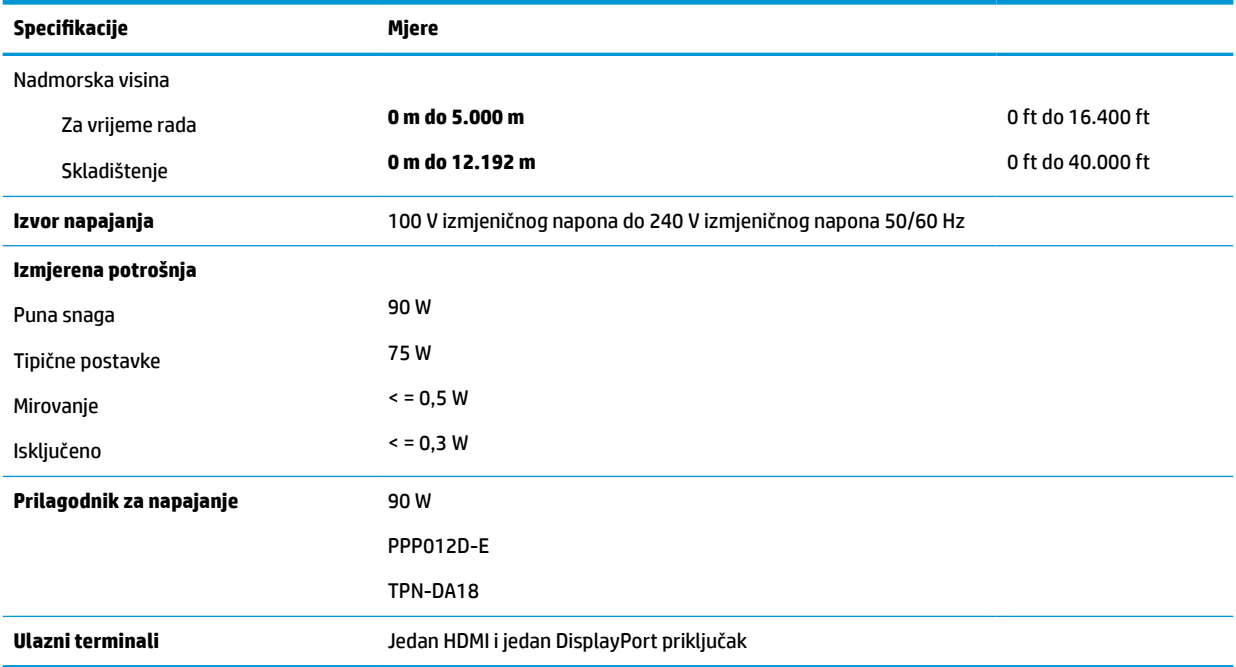

# **Unaprijed postavljenje razlučivosti zaslona**

U nastavku navedene razlučivosti zaslona su režimi koji se najčešće koriste i postavljaju se kao zadane postavke. Monitor automatski prepoznaje ove unaprijed postavljene načine rada i oni će se pojaviti ispravne veličine i pravilno centrirani na zaslonu.

#### **Tablica A-2 Unaprijed postavljenje razlučivosti zaslona**

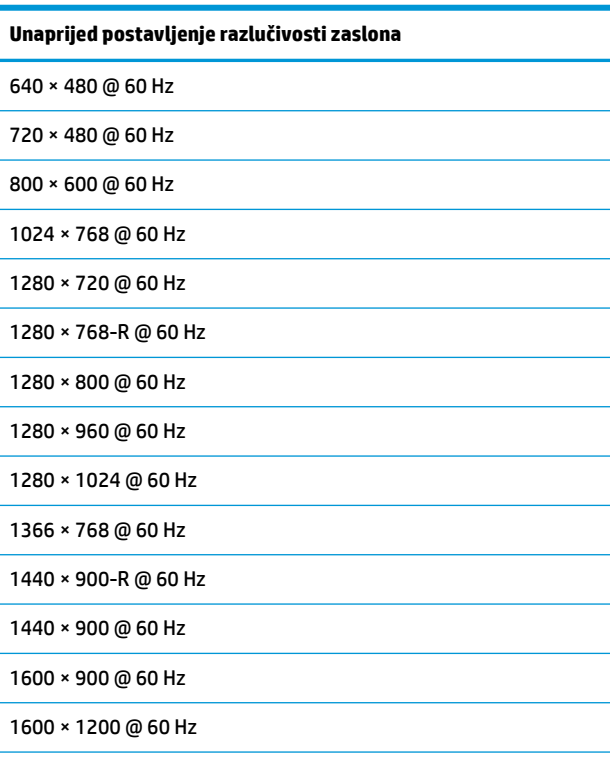

<span id="page-31-0"></span>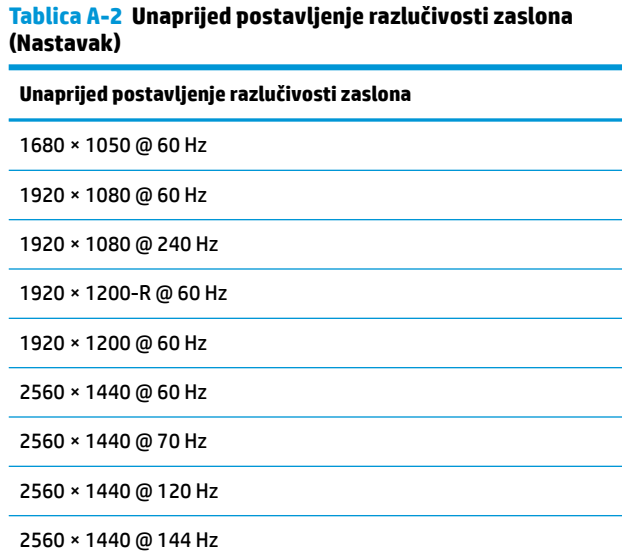

2560 × 1440 @ 165 Hz (samo DisplayPort)

2560 × 1440 @ 240 Hz (samo DisplayPort)

#### **Unos korisničkih načina rada**

U sljedećim uvjetima signal video kontrolera može povremeno zahtijevati način rada koji nije unaprijed postavljen:

- Ne koristite standardnu grafičku karticu.
- Ne koristite unaprijed postavljen način rada.

Ako do toga dođe, možda ćete morati prilagoditi parametre zaslona monitora pomoću OSD-a. Promjene možete izvršiti za bilo koje ili sve od ovih načina rada te ih spremiti u memoriju. Monitor automatski pohranjuje novu postavku i zatim prepoznaje novi način rada, kao što to čini za unaprijed postavljene načine rada. Osim tvornički zadanih načina rada, možete unijeti i pohraniti barem osam korisničkih načina rada.

# <span id="page-32-0"></span>**B Pristupačnost**

# **HP i pristupačnost**

S obzirom na to da je HP-ov cilj u temelje svoje tvrtke ugraditi raznolikost, uključivost i ravnotežu poslovnog i privatnog vremena, to se odražava u svemu što HP radi. HP teži stvaranju inkluzivnog okruženja usredotočenog na povezivanje osoba s tehnologijom širom svijeta.

#### **Pronalaženje potrebnih tehnoloških alata**

Tehnologija može osloboditi vaše ljudske potencijale. Pomoćna tehnologija uklanja prepreke i pojednostavnjuje stvaranje neovisnosti kod kuće, na poslu i u zajednici. Pomoćne tehnologije pridonose povećanju, održavanju i poboljšanju funkcionalnih mogućnosti elektroničke i informacijske tehnologije. Dodatne informacije potražite u odjeljku [Pronalaženje najbolje pomoćne tehnologije na stranici 28](#page-33-0).

#### **HP-ova predanost**

HP predano pruža proizvode i usluge dostupne osobama s invaliditetom. Ta predanost podržava ciljeve različitosti tvrtke i jamči dostupnost pogodnosti tehnologije svima.

HP-ov je cilj pristupačnosti dizajnirati, proizvoditi i prodavati proizvode i usluge koje mogu učinkovito koristiti svi, uključujući osobe s invaliditetom, samostalno ili uz odgovarajuće pomoćne uređaje.

Da bismo ostvarili taj cilj, Pravilnik pristupačnosti utvrđuje sedam ključnih ciljeva koji će voditi HP-ove akcije. Od svih HP-ovih voditelja i zaposlenika očekuje se da podržavaju te ciljeve i njihovu implementaciju u skladu sa svojim ulogama i odgovornostima:

- Podignite razinu svijesti o problemima pristupačnosti unutar HP-a, a zaposlenicima pružite obuku potrebnu za dizajniranje, proizvodnju, prodaju i isporuku dostupnih proizvoda i usluga.
- Razvijte smjernice pristupačnosti za proizvode i usluge, a grupe za razvoj proizvoda smatrajte odgovornima za implementiranje tih smjernica kada je to kompetitivno, tehnički i ekonomski moguće.
- U razvoj smjernica pristupačnosti te dizajniranje i testiranje proizvoda i usluga uključite osobe s invaliditetom.
- Dokumentirajte značajke pristupačnosti i objavite informacije o HP-ovim proizvodima i servisima u pristupačnom obliku.
- Uspostavite odnose s vodećim davateljima pomoćnih tehnologija i rješenja.
- Podržite interno i vanjsko istraživanje i razvoj koji poboljšava pomoćnu tehnologiju relevantnu za HP-ove proizvode i servise.
- Pružite podršku industrijskim standardima i smjernicama pristupačnosti te sudjelujte u njima.

#### **IAAP (International Association of Accessibility Professionals)**

IAAP je neprofitna udruga usredotočena na poboljšanje profesije pristupačnosti putem umrežavanja, obrazovanja i certificiranja. Cilj je profesionalcima koji se bave pristupačnošću pomoći pri razvijanju i poboljšanju karijera te tvrtkama ili ustanovama pojednostavniti integriranje pristupačnosti u proizvode i infrastrukturu.

<span id="page-33-0"></span>HP se, kao član i osnivač, pridružio da bi zajedno s drugim tvrtkama i ustanovama sudjelovao u poticanju razvoja polja pristupačnosti. Ta predanost podržava cilj pristupačnosti HP-a u vezi s dizajniranjem, proizvodnjom i oglašavanjem proizvoda i usluga koje osobe s invaliditetom mogu učinkovito koristiti.

IAAP će osnažiti našu profesiju globalnim povezivanjem pojedinaca, učenika i organizacija da bi međusobno učili. Ako želite saznati više, posjetite<http://www.accessibilityassociation.org>da biste se pridružili internetskoj zajednici, prijavili se za biltene i doznali pojedinosti o mogućnostima članstva.

#### **Pronalaženje najbolje pomoćne tehnologije**

Svi, uključujući osobe s invaliditetom ili dobnim ograničenjima, trebali bi imati mogućnost komuniciranja, izražavanja i povezivanja sa svijetom pomoću tehnologije. HP predano radi na povećanju razine svijesti o pristupačnosti unutar HP-a te kod klijenata i partnera. Neovisno o tome li se o velikim fontovima koji su ugodniji za oči, o glasovnom prepoznavanju koje vam omogućuje da vam se ruke odmore ili o nekoj drugoj pomoćnoj tehnologiji koja će vam pomoći u određenoj situaciji, raznovrsnost pomoćnih tehnologija pojednostavnjuje korištenje HP-ovih proizvoda. Kako odabrati?

#### **Procjena vlastitih potreba**

Tehnologija može osloboditi vaše potencijale. Pomoćna tehnologija uklanja prepreke i pojednostavnjuje stvaranje neovisnosti kod kuće, na poslu i u zajednici. Pomoćna tehnologija (AT) pridonosi povećanju, održavanju i poboljšanju funkcionalnih mogućnosti elektroničke i informacijske tehnologije.

Možete odabrati neke od mnoštva proizvoda pomoćne tehnologije. Procjena pomoćne tehnologije trebala bi vam omogućiti procjenu nekoliko proizvoda, odgovoriti na pitanja i pomoći pri odabiru najboljeg rješenja za vašu situaciju. Uočit ćete da mnogi profesionalci kvalificirani za procjenu pomoćne tehnologije dolaze s mnogih područja, uključujući osobe licencirane ili certificirane za fizikalnu terapiju, radnu terapiju, patologiju govora/jezika itd. Ostale osobe, iako nisu certificirane ili licencirane, mogu pružati informacije o procjeni. Da biste utvrdili odgovaraju pojedinci li vašim potrebama, postavite im pitanja o iskustvu, stručnosti i naknadama.

#### **Pristupačnost za HP-ove proizvode**

Sljedeće veze nude informacije o značajkama pristupačnosti i pomoćnoj tehnologiji, ako je moguće, dodanima u različite HP-ove proizvode. Ti će vam resursi pomoći pri odabiru određenih značajki pomoćne tehnologije i proizvoda najprikladnijih za vašu situaciju.

- [HP Elite x3 mogućnosti pristupačnosti \(Windows 10 Mobile\)](http://support.hp.com/us-en/document/c05227029)
- [HP-ova računala mogućnosti pristupačnosti sustava Windows 7](http://support.hp.com/us-en/document/c03543992)
- [HP-ova računala mogućnosti pristupačnosti sustava Windows 8](http://support.hp.com/us-en/document/c03672465)
- [HP-ova računala mogućnosti pristupačnosti sustava Windows 10](http://support.hp.com/us-en/document/c04763942)
- [Tablet-računala HP Slate 7 omogućivanje značajki pristupačnosti na HP-ovu tablet-računalu \(Android](http://support.hp.com/us-en/document/c03678316)  [4.1/Jelly Bean\)](http://support.hp.com/us-en/document/c03678316)
- [Računala HP SlateBook omogućivanje značajki pristupačnosti \(Android 4.3, 4.2/Jelly Bean\)](http://support.hp.com/us-en/document/c03790408)
- Računala HP Chromebook omogućivanje značajki pristupačnosti na računalu HP Chromebook ili [Chromebox \(Chrome OS\)](https://support.google.com/chromebook/answer/177893?hl=en&ref_topic=9016892)
- [HP Shopping periferni uređaji za HP-ove proizvode](http://store.hp.com/us/en/ContentView?eSpotName=Accessories&storeId=10151&langId=-1&catalogId=10051)

Ako vam je potrebna dodatna podrška za značajke pristupačnosti na HP-ovu proizvodu, pročitajte Obraćanje [podršci na stranici 31](#page-36-0).

Dodatne veze na vanjske partnere i dobavljače mogu poslužiti kao dodatna pomoć:

- <span id="page-34-0"></span>● [Informacije o Microsoftovoj pristupačnosti \(Windows 7, Windows 8, Windows 10, Microsoft Office\)](http://www.microsoft.com/enable)
- [Informacije o pristupačnosti na Googleovim proizvodima \(Android, Chrome, Google Apps\)](https://www.google.com/accessibility/)
- [Pomoćne tehnologije sortirane prema vrsti oštećenja](http://www8.hp.com/us/en/hp-information/accessibility-aging/at-product-impairment.html)
- [Pomoćne tehnologije sortirane prema vrsti proizvoda](http://www8.hp.com/us/en/hp-information/accessibility-aging/at-product-type.html)
- [Dobavljači pomoćnih tehnologija s opisima proizvoda](http://www8.hp.com/us/en/hp-information/accessibility-aging/at-product-descriptions.html)
- **[Assistive Technology Industry Association \(ATIA\)](http://www.atia.org/)**

### **Standardi i zakonodavstvo**

#### **Standardi**

Odjeljak 508 standarda Federal Acquisition Regulation (FAR) stvorio je američki odbor za pristupačnost radi rješavanja pristupa informacijskoj i komunikacijskoj tehnologiji (ICT) za osobe s tjelesnim, osjetilnim ili kognitivnim poteškoćama. Standardi sadrže tehničke kriterije karakteristične za različite vrste tehnologija te preduvjete utemeljene na performansama koji se fokusiraju na funkcionalne mogućnosti obuhvaćenih proizvoda. Posebni kriteriji obuhvaćaju softverske aplikacije i operacijske sustave, web-informacije i aplikacije, računala, telekomunikacijske proizvode, videosadržaje i multimedijske sadržaje te samostalne zatvorene proizvode.

#### **Zahtjev 376 – EN 301 549**

Standard EN 301 549 stvorila je Europska unija unutar zahtjeva 376 kao osnovu mrežnog alata za javnu nabavu ICT proizvoda. Standard određuje funkcionalne preduvjete pristupačnosti primjenjive na ICT proizvode i servise zajedno s opisom testnih postupaka i metodologije procjene za svaki preduvjet pristupačnosti.

#### **Smjernice za osiguravanje pristupačnosti mrežnih sadržaja (Web Content Accessibility Guidelines, WCAG)**

Smjernice za osiguravanje pristupačnosti mrežnih sadržaja (Web Content Accessibility Guidelines, WCAG) radne skupine Web Accessibility Initiative (WAI) organizacije W3C web-dizajnerima i razvojnim inženjerima pojednostavnjuje stvaranje web-mjesta koja bolje zadovoljavaju potrebe osoba s invaliditetom ili dobnim ograničenjima. WCAG potiče pristupačnost u velikom broju web-sadržaja (tekst, slike, audio i videosadržaj) i web-aplikacija. WCAG se može precizno testirati, jednostavno ga je shvatiti i koristiti, a web-dizajnerima omogućuje fleksibilnost i inovativnost. WCAG 2.0 odobren je kao [ISO/IEC 40500:2012.](http://www.iso.org/iso/iso_catalogue/catalogue_tc/catalogue_detail.htm?csnumber=58625/)

WCAG posebno rješava prepreke za pristupanje webu na koje nailaze osobe s vizualnim, slušnim, tjelesnim, kognitivnim i neurološkim oštećenjima te stariji korisnici interneta s potrebama za pristupačnošću. WCAG 2.0 pruža karakteristike pristupačnog sadržaja:

- **Pojmljivost** (na primjer, rješavanjem tekstnih alternativa za slike, titlova za zvuk, prilagodljivosti prezentacije i kontrasta boja)
- **Operabilnost** (rješavanjem tipkovničkog pristupa, kontrastom boja, vremenom unosa, izbjegavanjem napadaja i mogućnošću navigacije)
- **Razumljivost** (rješavanjem čitljivosti, prediktivnosti i pomoći pri unosu)
- **Robusnost** (na primjer, rješavanjem kompatibilnosti s pomoćnim tehnologijama)

#### <span id="page-35-0"></span>**Zakonodavstvo i propisi**

Pristupačnost IT-a i informacija postalo je područje od sve veće zakonske važnosti. Veze navedene u nastavku pružaju informacije o ključnim zakonima, propisima i standardima.

- [Sjedinjene Američke Države](http://www8.hp.com/us/en/hp-information/accessibility-aging/legislation-regulation.html#united-states)
- **[Kanada](http://www8.hp.com/us/en/hp-information/accessibility-aging/legislation-regulation.html#canada)**
- **[Europa](http://www8.hp.com/us/en/hp-information/accessibility-aging/legislation-regulation.html#europe)**
- [Velika Britanija](http://www8.hp.com/us/en/hp-information/accessibility-aging/legislation-regulation.html#united-kingdom)
- **[Australija](http://www8.hp.com/us/en/hp-information/accessibility-aging/legislation-regulation.html#australia)**
- [U svijetu](http://www8.hp.com/us/en/hp-information/accessibility-aging/legislation-regulation.html#worldwide)

# **Korisni resursi o pristupačnosti i veze**

Sljedeće tvrtke ili ustanove mogle bi biti dobri resursi za informacije o invaliditetu i dobnim ograničenjima.

**WAPOMENA:** to nije potpuni popis. Popis tvrtki i ustanova služi samo u informativne svrhe. HP ne preuzima nikakvu odgovornost za informacije i kontakte na koje možete naići na internetu. Popis na ovoj stranici ne znači da ga HP podržava.

#### **Tvrtke ili ustanove**

- American Association of People with Disabilities (AAPD)
- The Association of Assistive Technology Act Programs (ATAP)
- Hearing Loss Association of America (HLAA)
- Information Technology Technical Assistance and Training Center (ITTATC)
- Lighthouse International
- National Association of the Deaf
- National Federation of the Blind
- Rehabilitation Engineering & Assistive Technology Society of North America (RESNA)
- Telecommunications for the Deaf and Hard of Hearing, Inc. (TDI)
- W3C Web Accessibility Initiative (WAI)

#### **Obrazovne ustanove**

- California State University, Northridge, Center on Disabilities (CSUN)
- University of Wisconsin Madison, Trace Center
- University of Minnesota computer accommodations program

#### <span id="page-36-0"></span>**Ostali resursi o invaliditetu**

- ADA (Americans with Disabilities Act) Technical Assistance Program
- ILO Global Business and Disability Network
- **EnableMart**
- **European Disability Forum**
- Job Accommodation Network
- **Microsoft Enable**

#### **HP-ove veze**

[Naš web-obrazac za kontakt](https://h41268.www4.hp.com/live/index.aspx?qid=11387)

[HP-ov vodič za udobnost i zaštitu](http://www8.hp.com/us/en/hp-information/ergo/index.html)

[HP-ova prodaja u javnom sektoru](https://government.hp.com/)

# **Obraćanje podršci**

**WAPOMENA:** podrška je samo na engleskom jeziku.

- Gluhi ili nagluhi korisnici koji imaju pitanja o tehničkoj podršci ili pristupačnosti HP-ovih proizvoda:
	- Upotrijebite TRS/VRS/WebCapTel da biste nazvali (877) 656-7058 od ponedjeljka do petka od 6.00 do 21.00 po planinskom vremenu.
- Korisnici s drugim oblicima invaliditeta ili dobnim ograničenjima koji imaju pitanja o tehničkoj podršci ili pristupačnosti HP-ovih proizvoda mogu odabrati jednu od sljedećih mogućnosti:
	- Nazovite (888) 259-5707 od ponedjeljka do petka od 6.00 do 21.00 po planinskom vremenu.
	- Ispunite [obrazac za kontakt za osobe s invaliditetom ili dobnim ograničenjima](https://h41268.www4.hp.com/live/index.aspx?qid=11387).